# **Инструкция по прохождению** ORCID **регистрации на платформе ORCID**

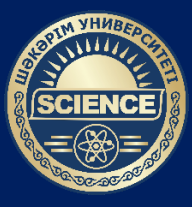

**УНИВЕРСИТЕТ ШАКАРИМА**

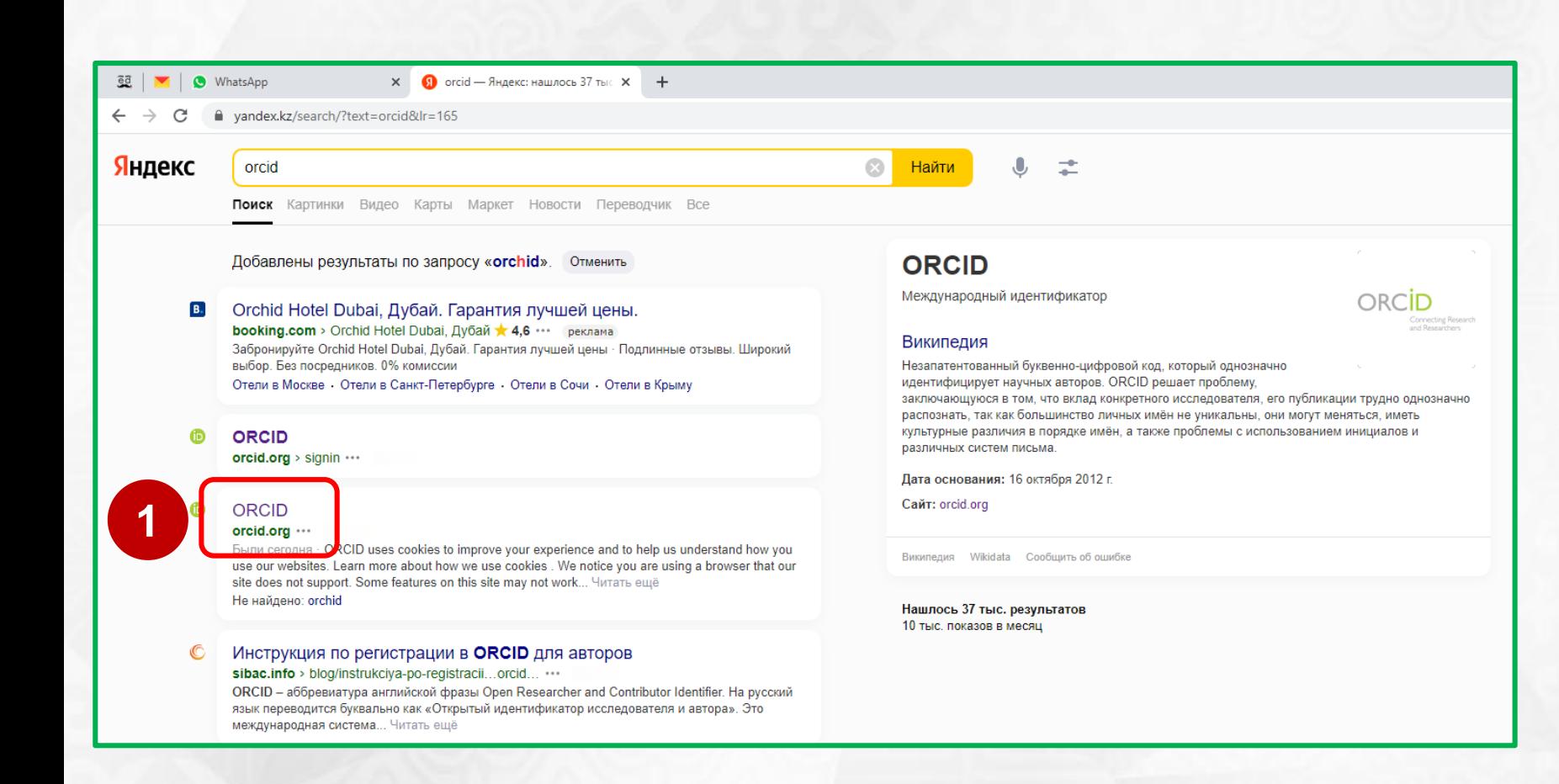

## **Шаг 1** – Перейдите на сайт **www.orcid.org**

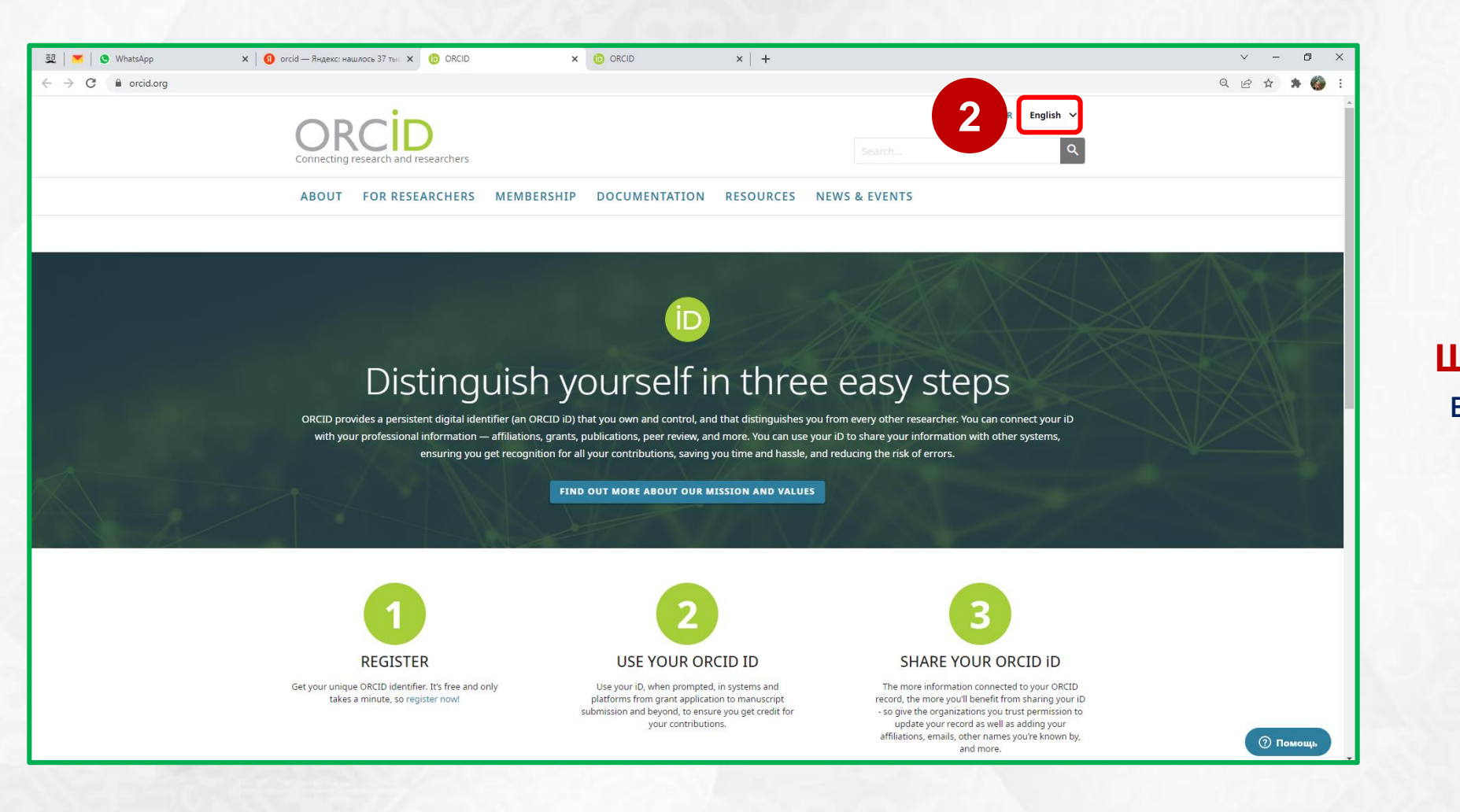

**Шаг 2** – При необходимости выберите **«Русский»** язык интерфейса.

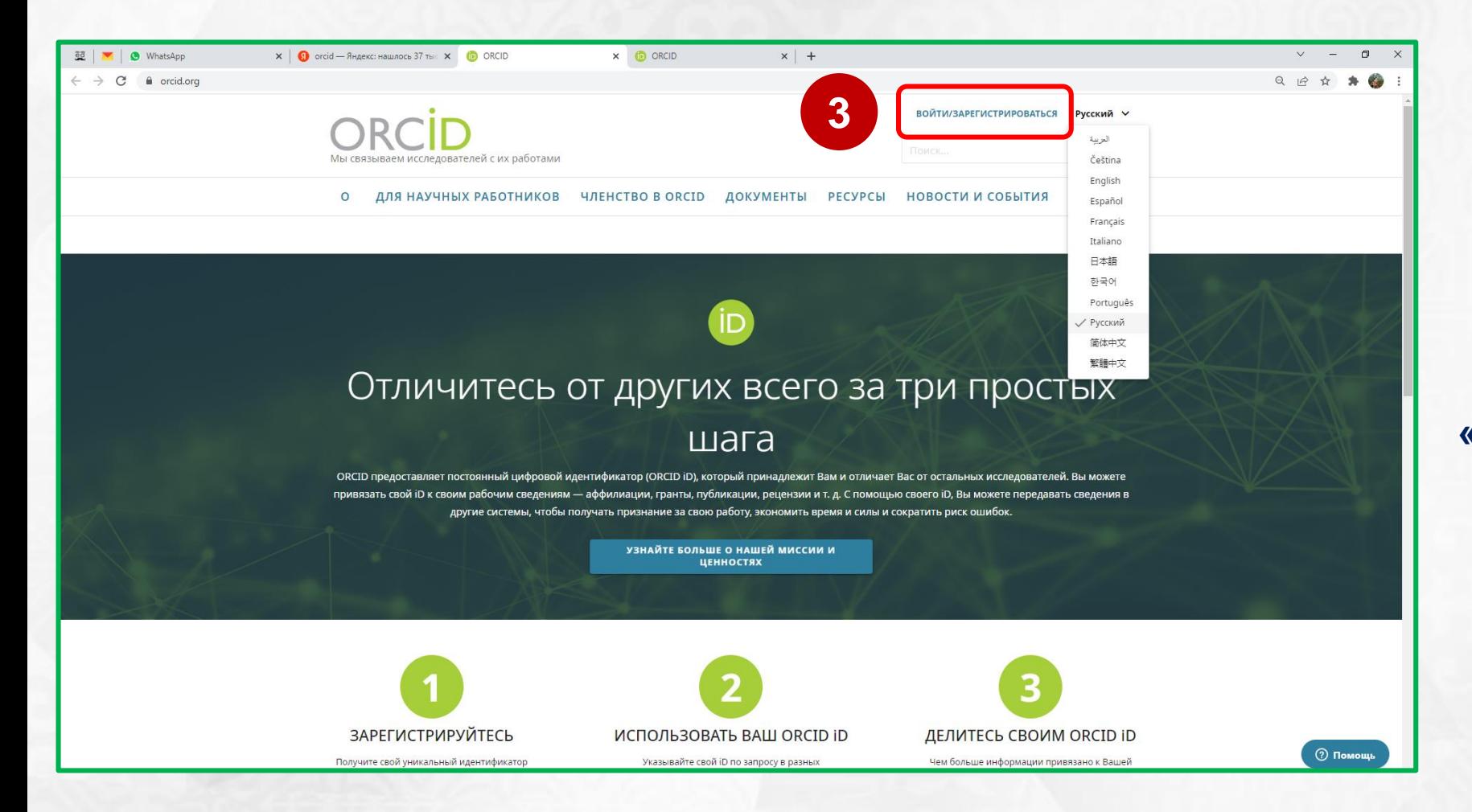

Шаг 3 - Нажмите на «Войти/Зарегистрироваться».

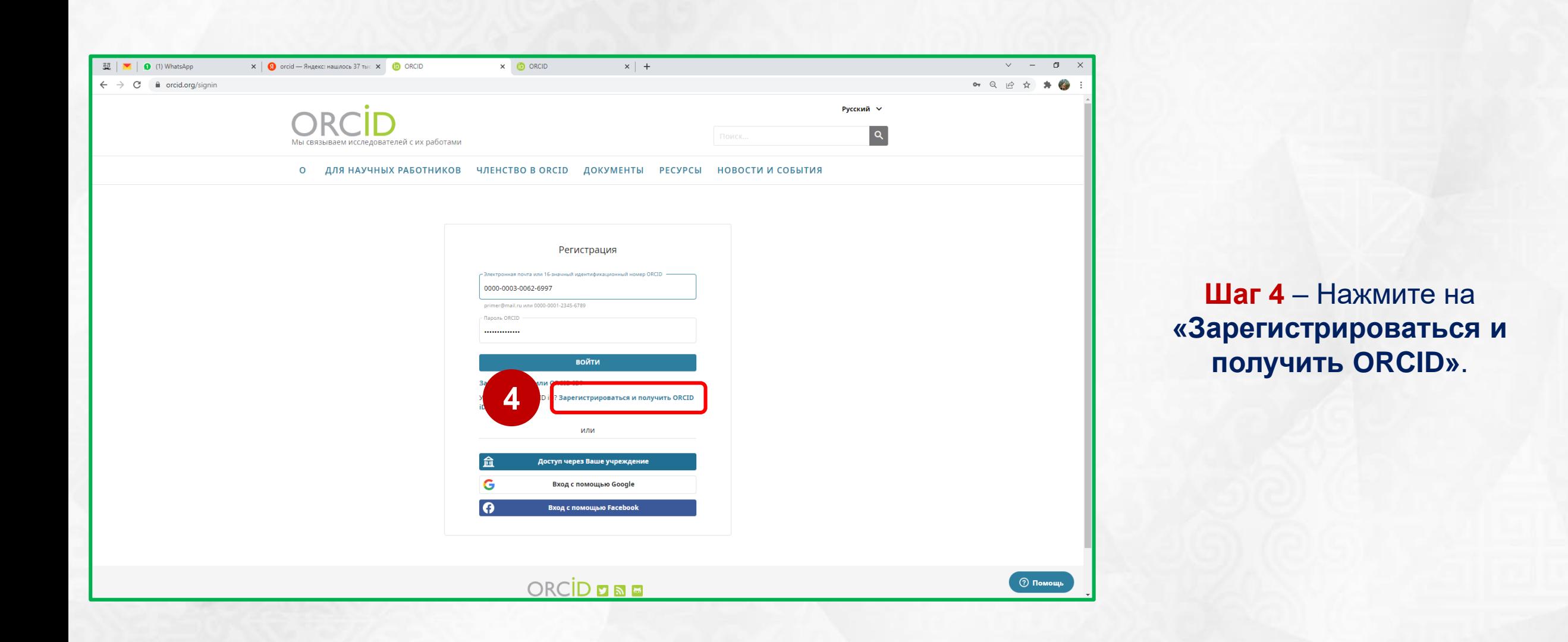

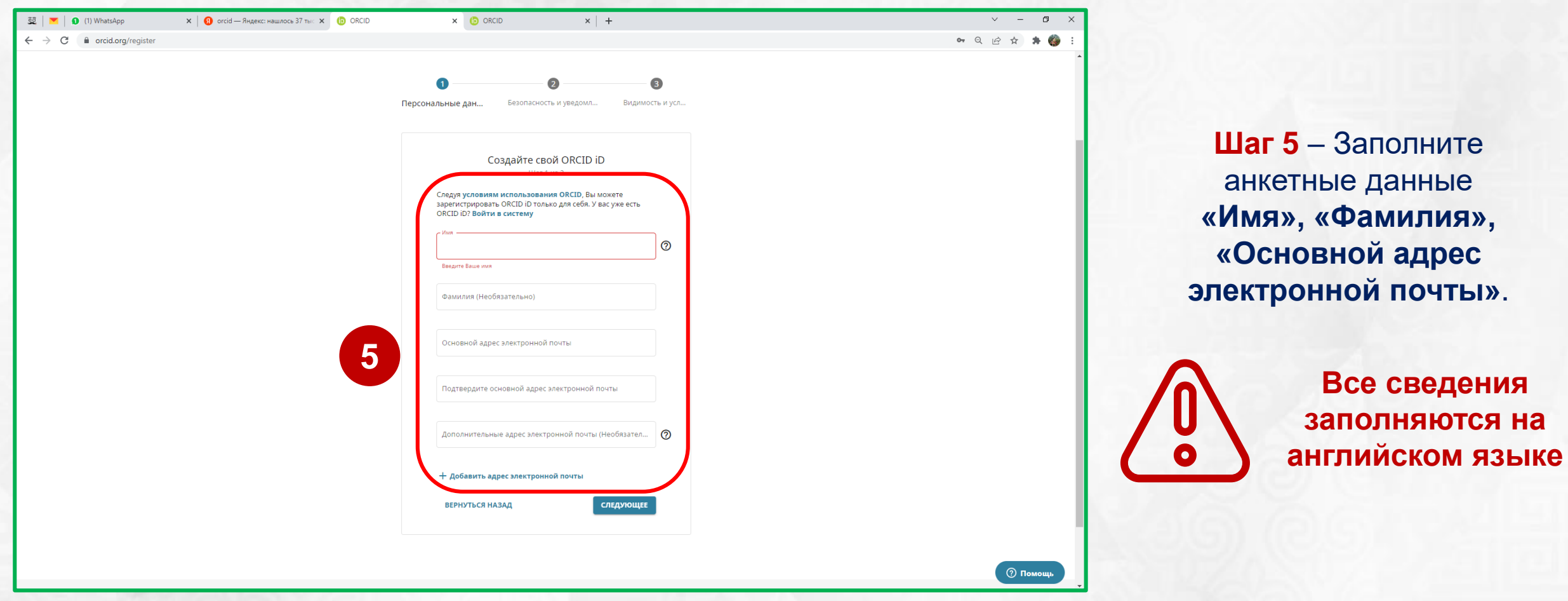

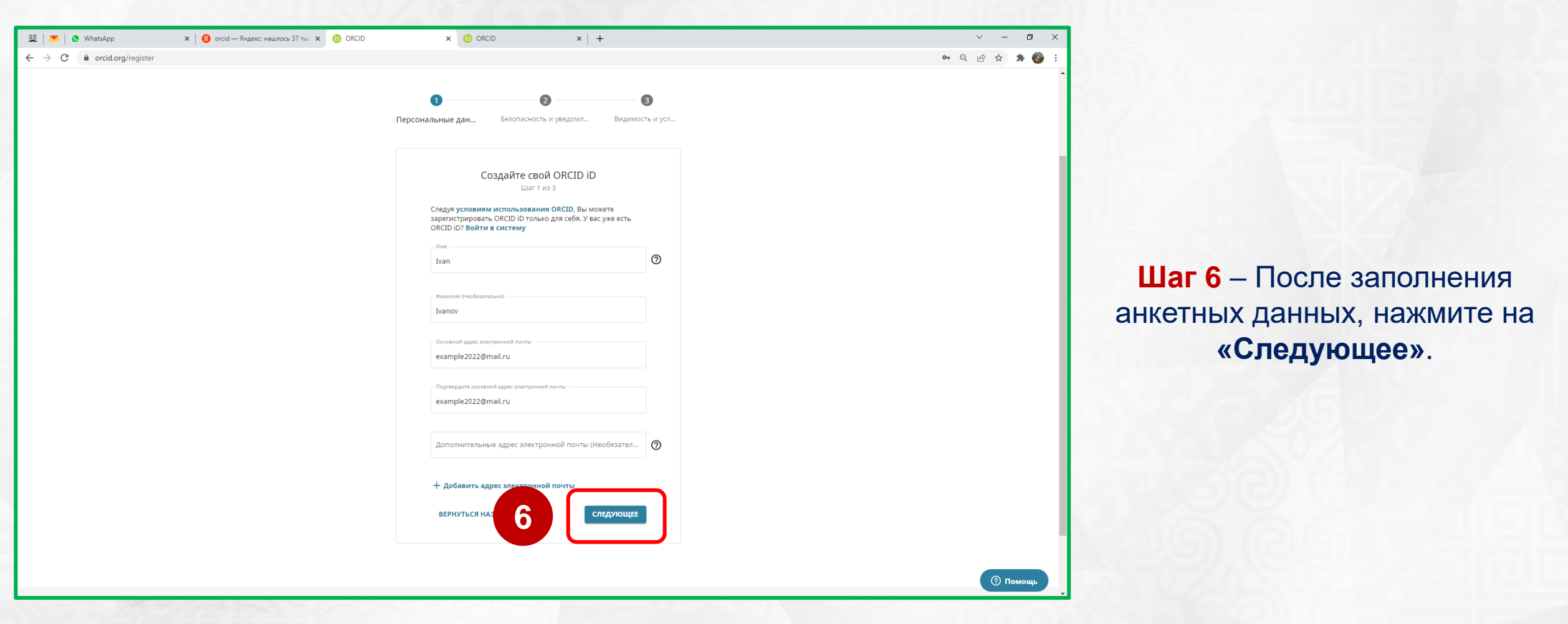

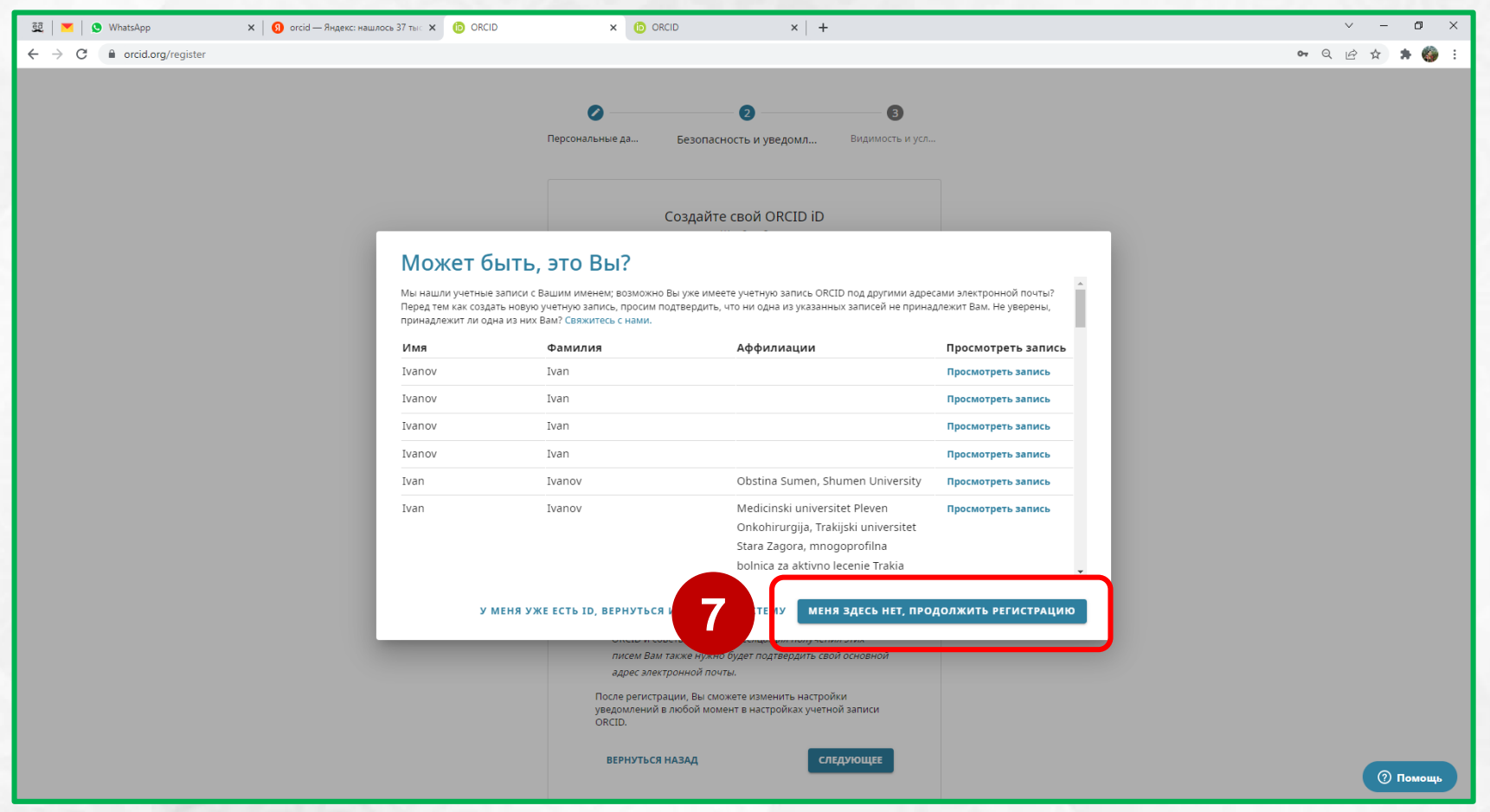

Шаг 7 - Нажмите на «Меня здесь нет, продолжить регистрацию».

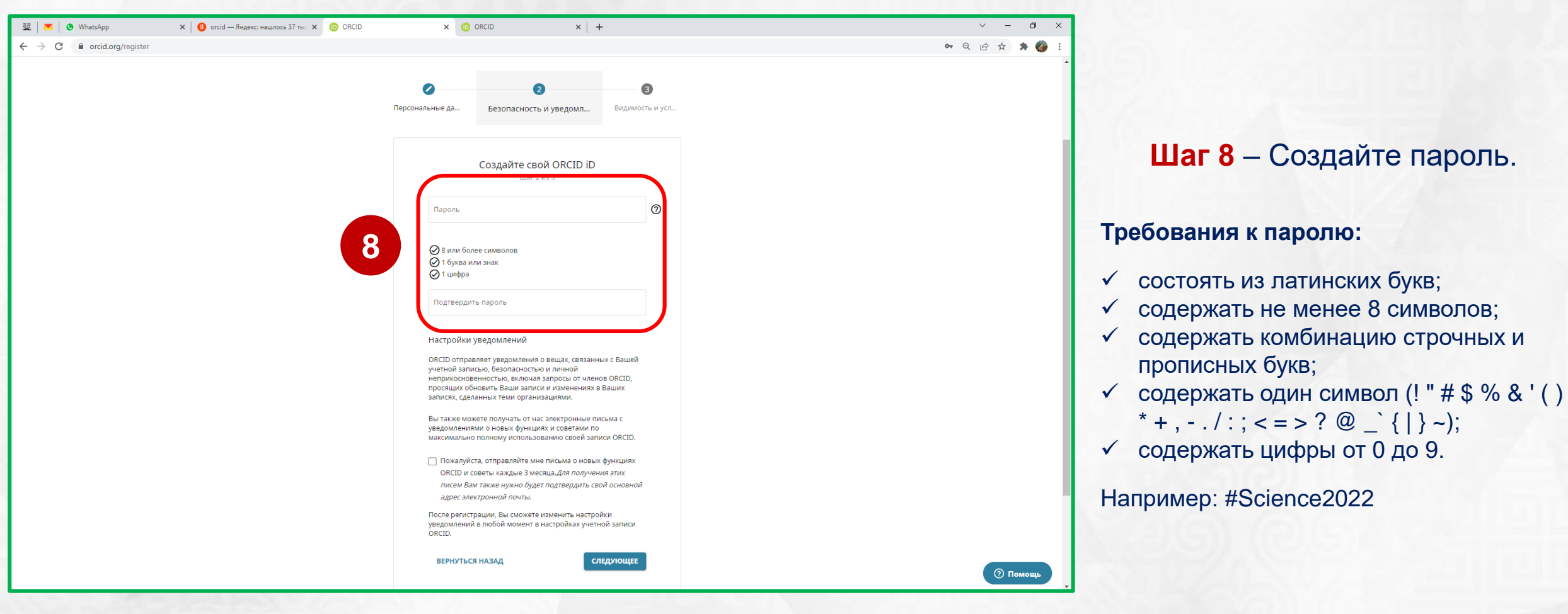

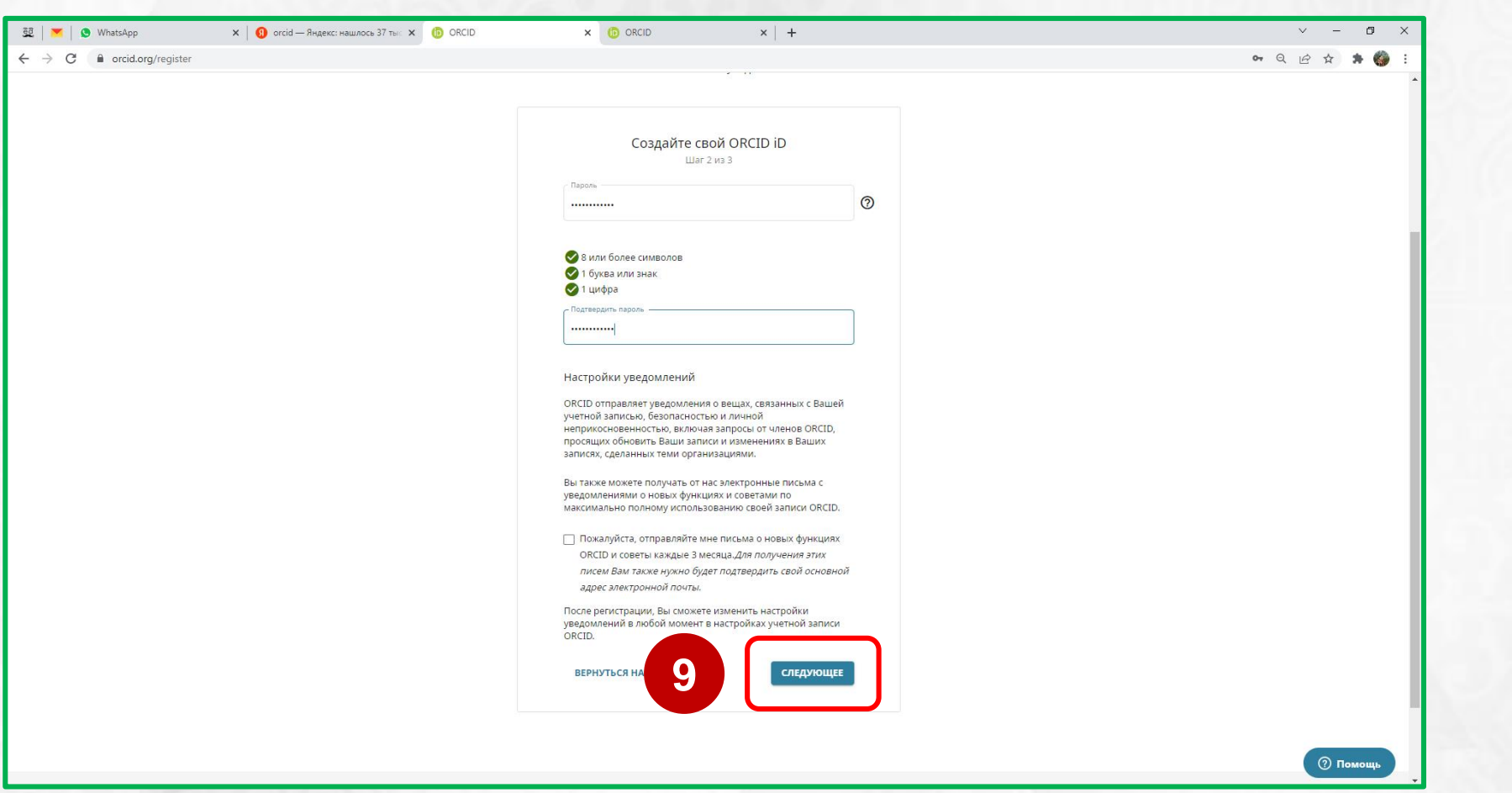

**Отдел по управлению научной деятельностью**

**Шаг 9** – После создания

пароля, нажмите на

**«Следующее».**

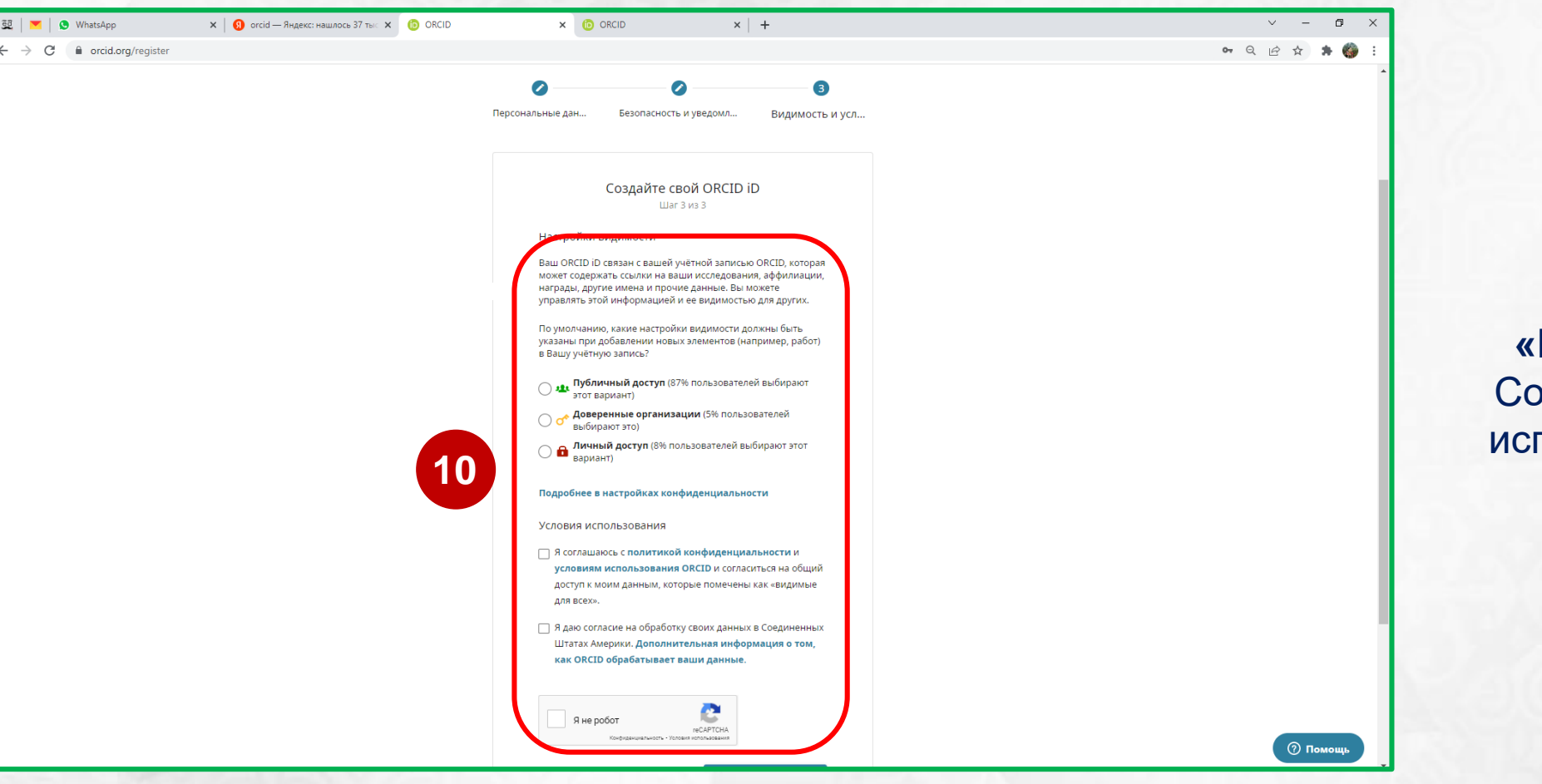

**Шаг 10** – Отметьте **«Публичный доступ»**. огласитесь с условиями пользования и отметьте **«Я не робот»**.

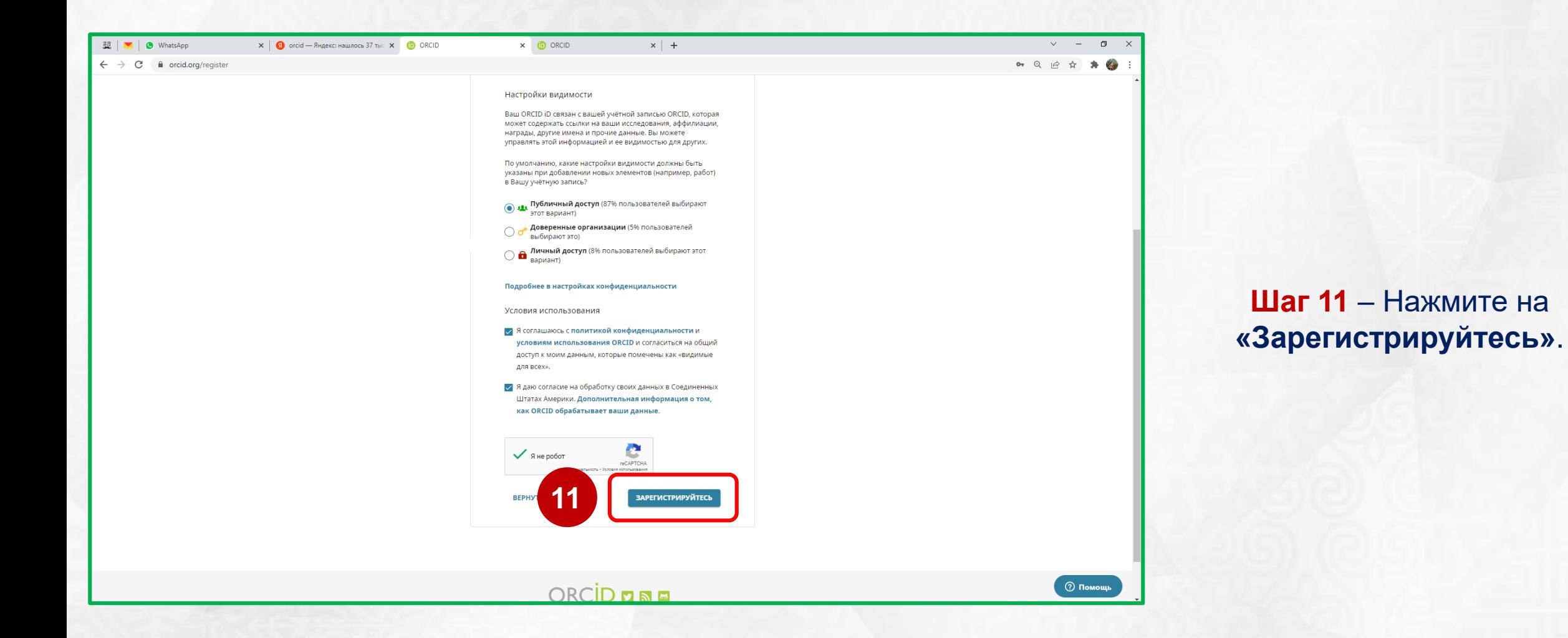

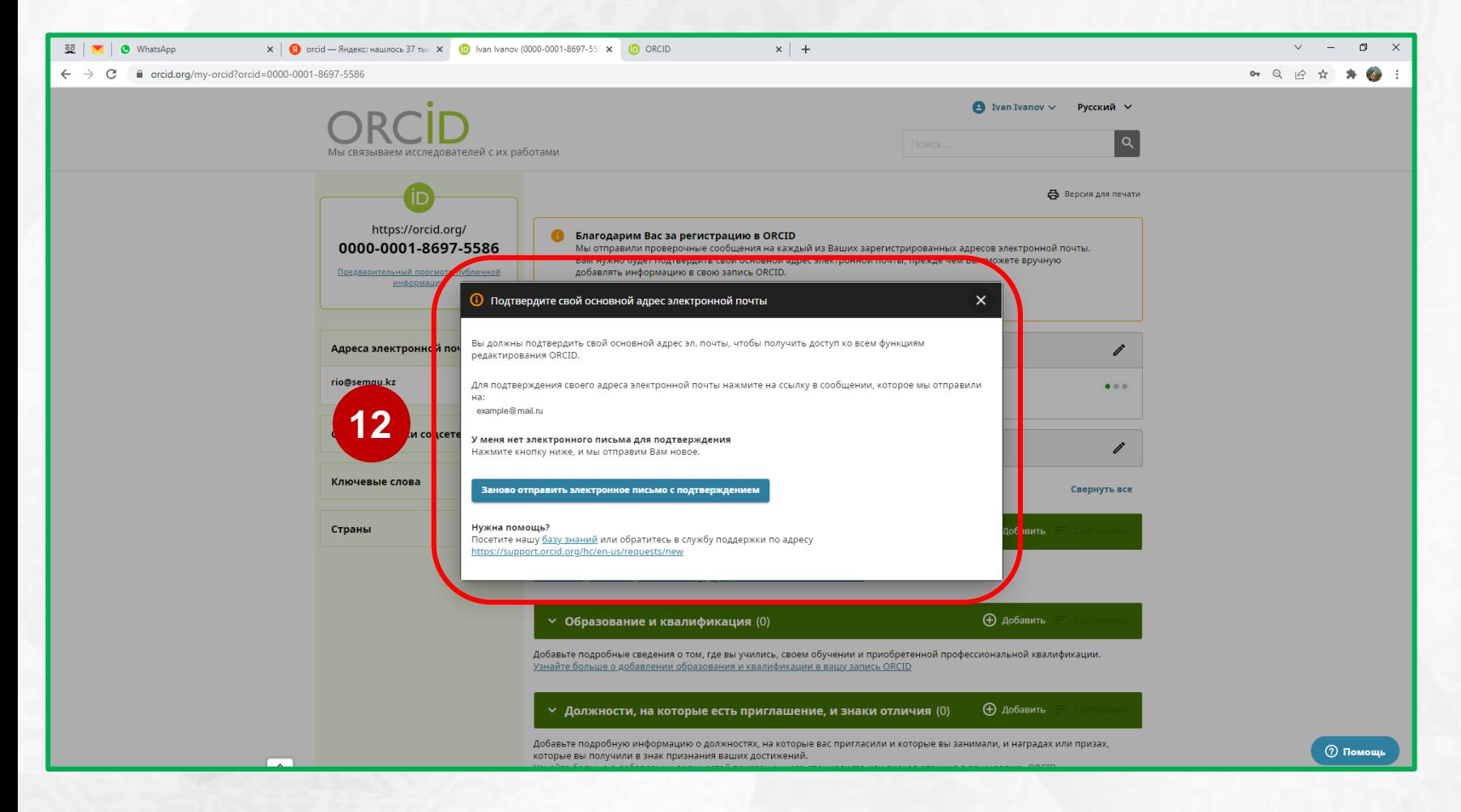

**Шаг 12** – После прохождения регистрации необходимо подтвердить адрес электронной почты.

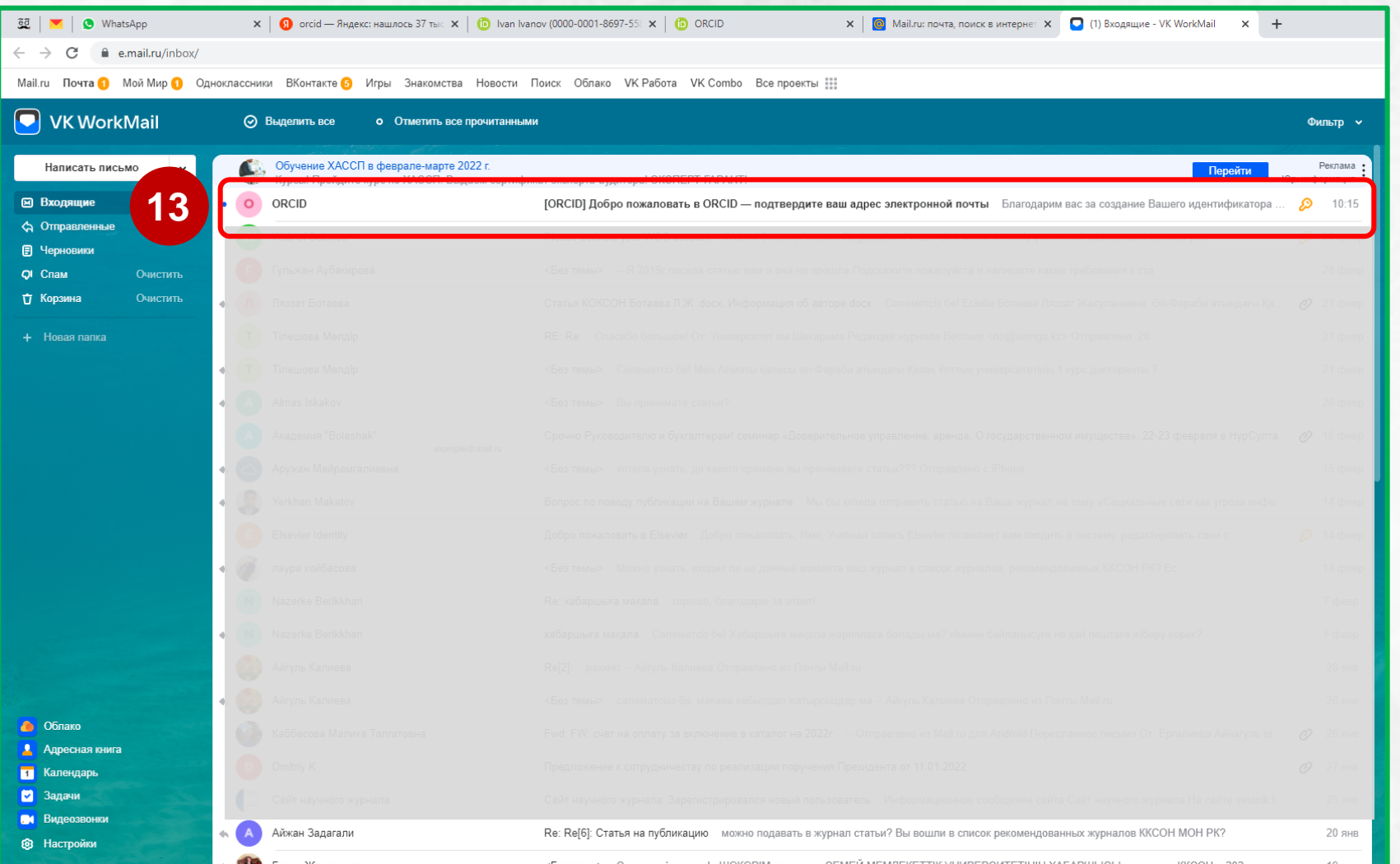

**Шаг 13** – Перейдите на указанную вами почту, далее во входящих письмах откройте письмо для подтверждения адреса электронной почты.

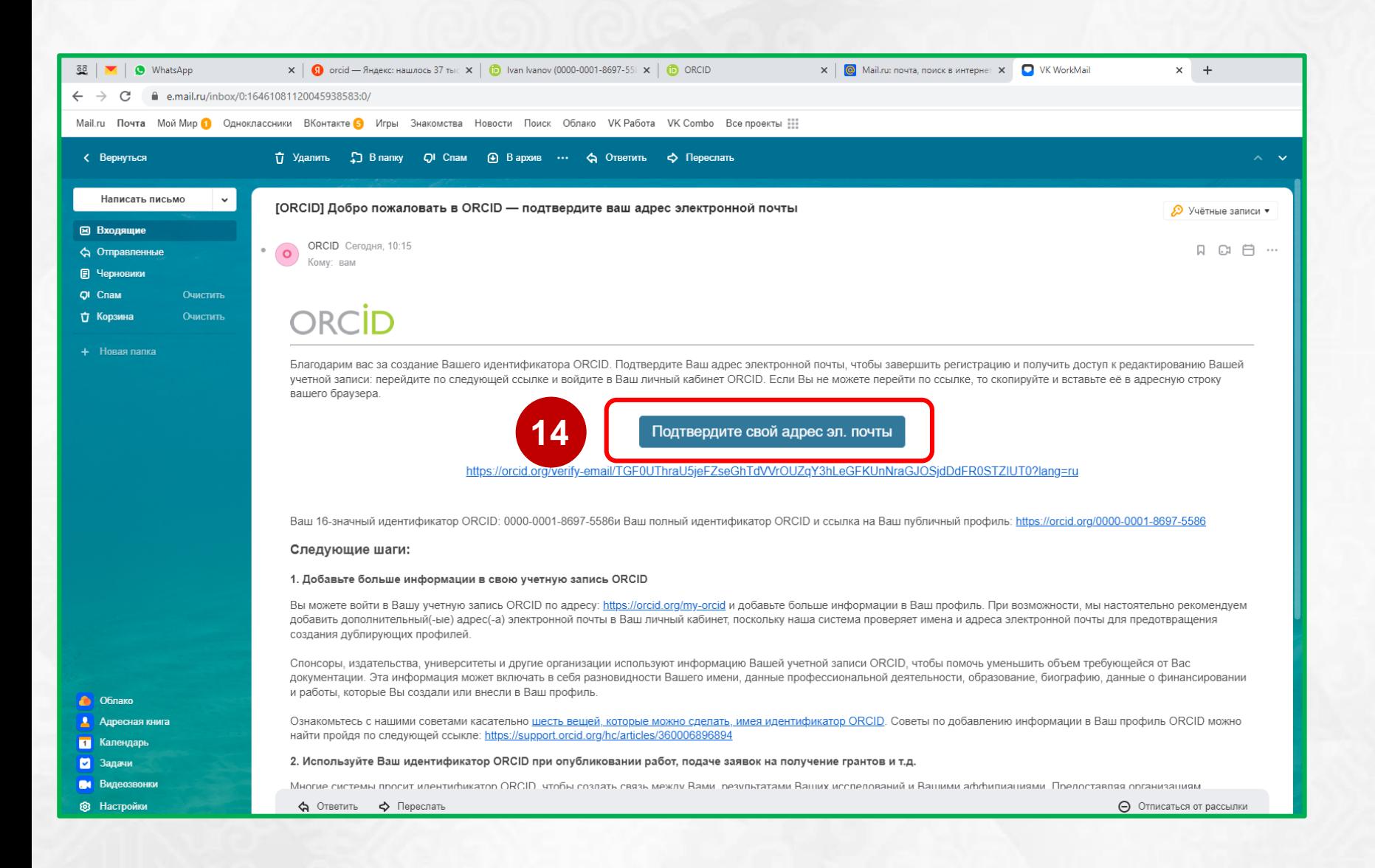

Шаг 14 - Нажмите на «Подтвердите свой адрес ЭЛ. ПОЧТЫ».

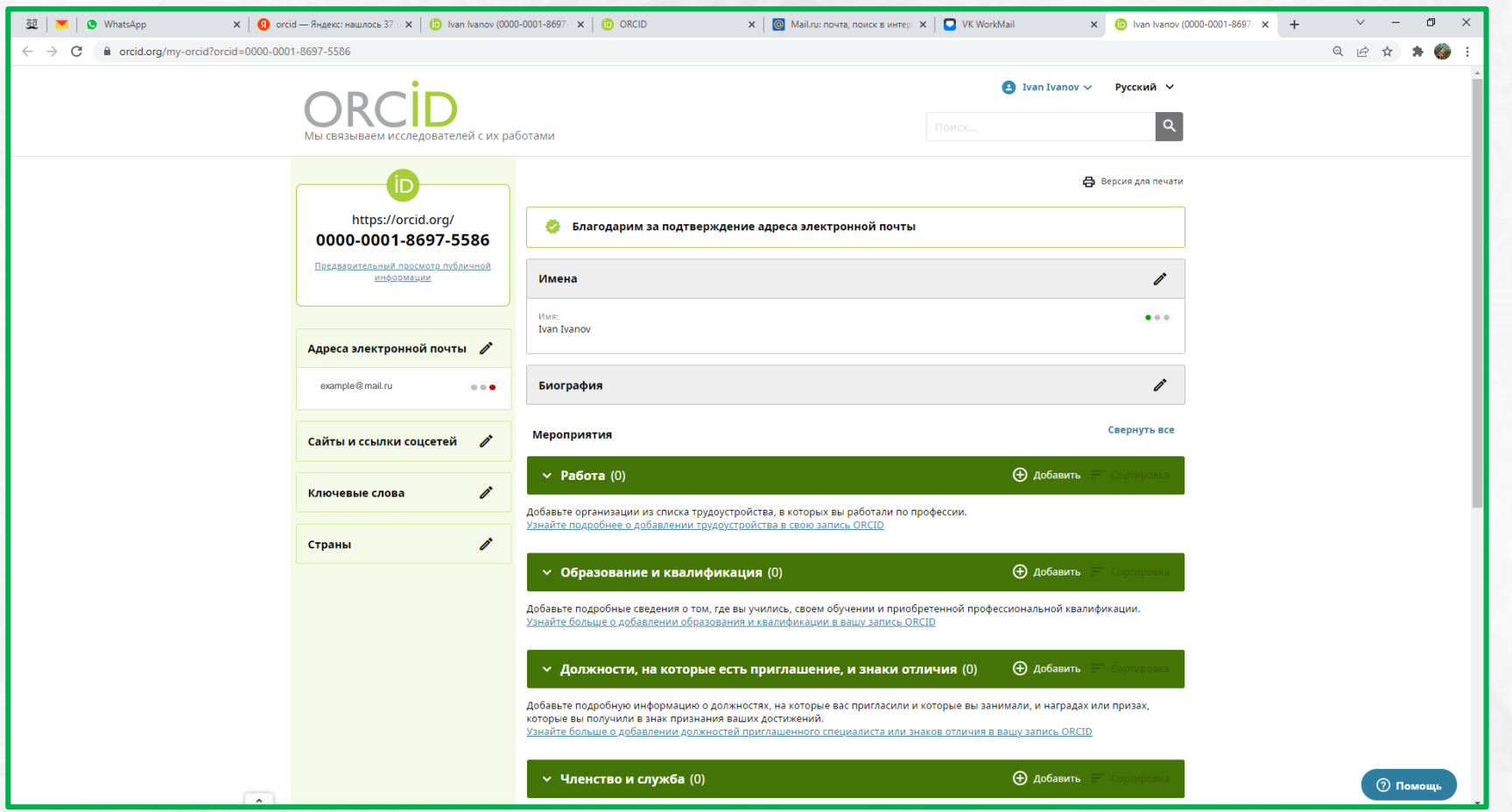

**Создание учетной записи** 

**завершено!**

**Сохраните ваш логин** 

**(электронная почта,**

**указанная при регистрации)** 

**и пароль для дальнейшей** 

**работы на сайте**

**www.orcid.org**